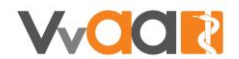

## **Werkinstructie vaste en eenmalige vergoedingen - soorten en tabbladen**

*De weergave in uw scherm kan afwijken van de onderstaande afbeeldingen. Deze werkinstructie is namelijk gemaakt op basis van een fictieve huisartsenpraktijk met fictieve medewerkers.* 

## **Vaste en eenmalige vergoedingen**

De vaste en eenmalige vergoedingen voor uw medewerkers kunt u op twee plekken benaderen:

• Via het startscherm

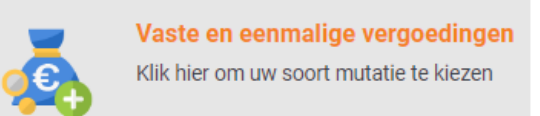

• Via het medewerker scherm

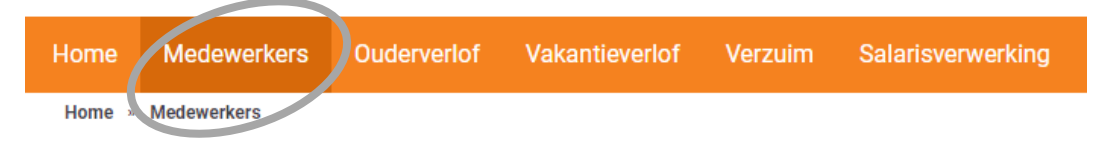

Er zijn twee soorten waar u voor kunt kiezen. Verderop lichten wij een aantal varianten toe.

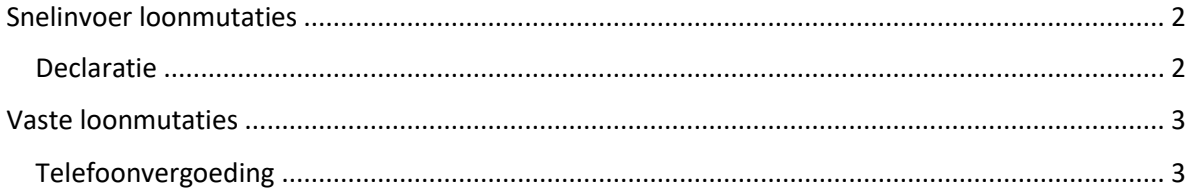

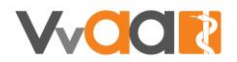

## <span id="page-1-0"></span>Snelinvoer loonmutaties

Eenmalige mutaties, alleen voor deze periode. Denk bijvoorbeeld aan de gewerkte uren van een oproepkracht of een declaratie van zakelijke reiskosten.

#### **SNELINVOER LOONMUTATIES**

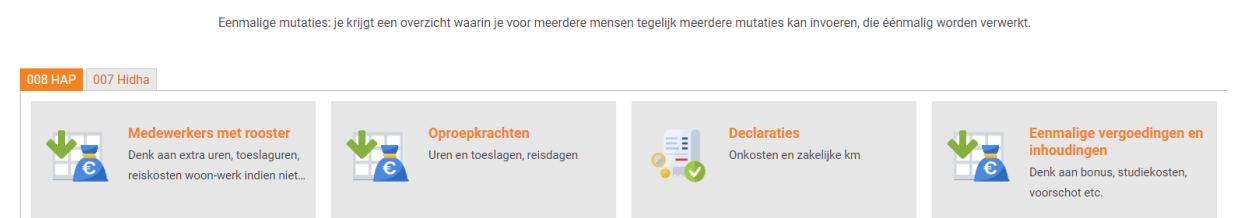

U kunt meerdere soorten snelinvoer loonmutaties indienen, onder andere voor gewerkte uren en kilometervergoeding. Alle mutaties werken op dezelfde wijze. Als voorbeeld lichten wij de declaratie toe.

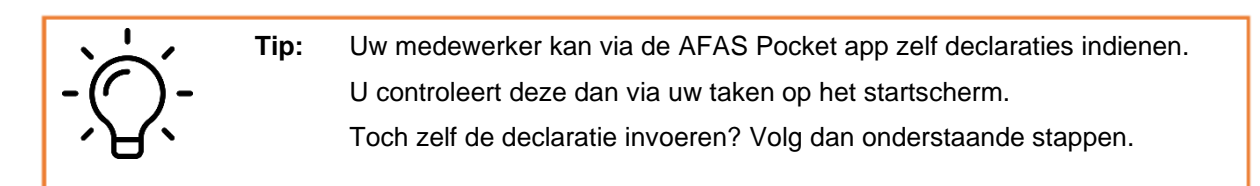

### <span id="page-1-1"></span>Declaratie

1. Kies voor Declaraties

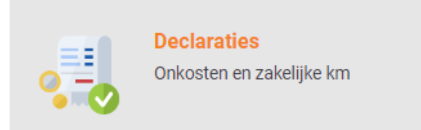

2. In het nieuwe scherm geeft u per medewerker verschillende declaraties door

#### Snelinvoer loonmutatie 008 Declaraties:onkosten en zakelijke kilometers

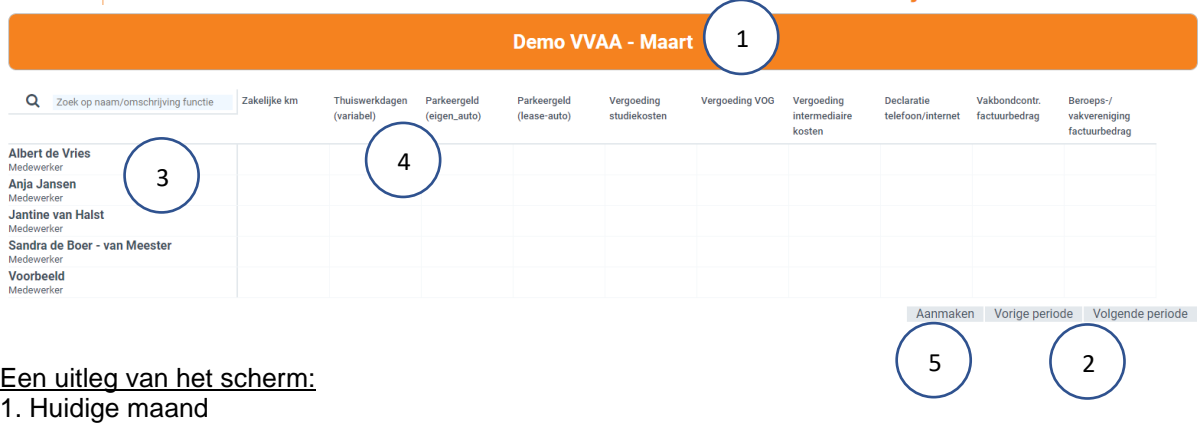

- 2. Indien nodig past u hier de periode aan
- 3. De medewerkers waarvoor u de declaratie kunt doen
- 4. De meest voorkomende looncodes binnen uw branche.
- 5. Alles ingevuld en gecontroleerd? Klik op Aanmaken.
- 3. Wanneer u op aanmaken heeft geklikt, komt u weer terug op de pagina voor vaste en eenmalige vergoedingen. Indien gewenst kunt u nog een mutatie doorgeven.

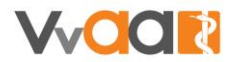

### <span id="page-2-0"></span>Vaste loonmutaties

Inhoudingen en vergoedingen met een structureel karakter. Denk bijvoorbeeld aan een vaste persoonlijke toeslag of een vergoeding voor telefoon-/of internetkosten.

#### **VASTE LOONMUTATIES**

Inhoudingen en vergoedingen met een structureel karakter.

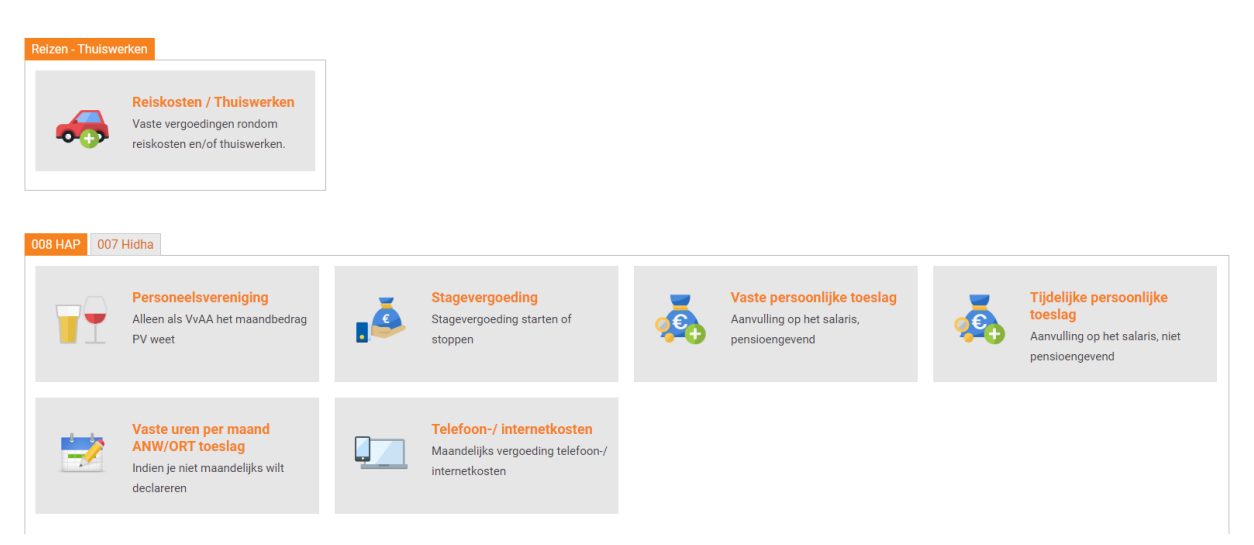

Hieronder lichten wij de telefoonvergoeding toe.

### <span id="page-2-1"></span>Telefoonvergoeding

1. Kies voor 'Telefoon-/ internetkosten'

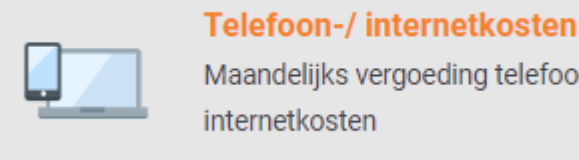

2. Kies de medewerker voor wie u deze vergoeding wilt doorgeven:

# Loonmutatie profiel-medewerkerkeuze 008 HAP Telefoon/Internet

g telefoon-/

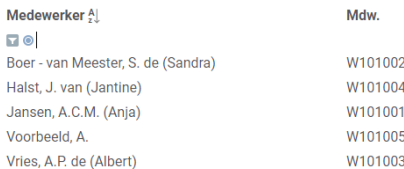

- 3. Vul de ingangsdatum in en het bedrag voor de vergoeding. Eventueel kunt u een bijlage uploaden.
- 4. Wanneer u een bedrag ingevuld heeft, kunt u een proefberekening maken. Zo ziet u wat het verschil op de loonstrook is met deze vergoeding.
	- a. Klik daarvoor op:
	- b. Er volgt een berekening voor de maand van de gekozen ingangsdatum:

Proefberekening

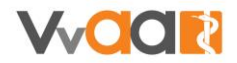

Periode proefberekening: 'december'

Uit te betalen loon €2.020,74 Uit te betalen loon (oud) €2.010,74 **Verschil** €10,00 ▶ Bekijk details

- c. U kunt de details van de berekening inhoudelijk bekijken. Klik daarvoor op:
	- ▶ Bekijk details

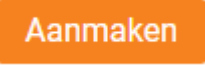

Registreren loonmutatie

5. Alles ingevuld en gecontroleerd? Klik dan op: 6. Op het controlescherm controleert u de gegevens:

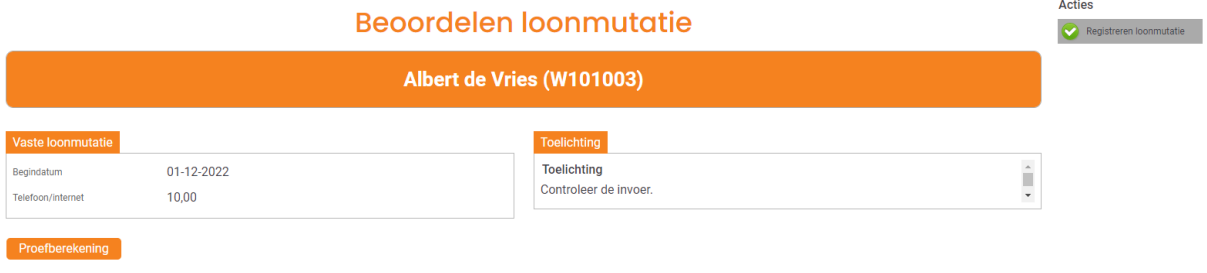

Alles juist ingevuld? Klik dan rechts bij de acties op:

7. U bevestigt uw opgave:

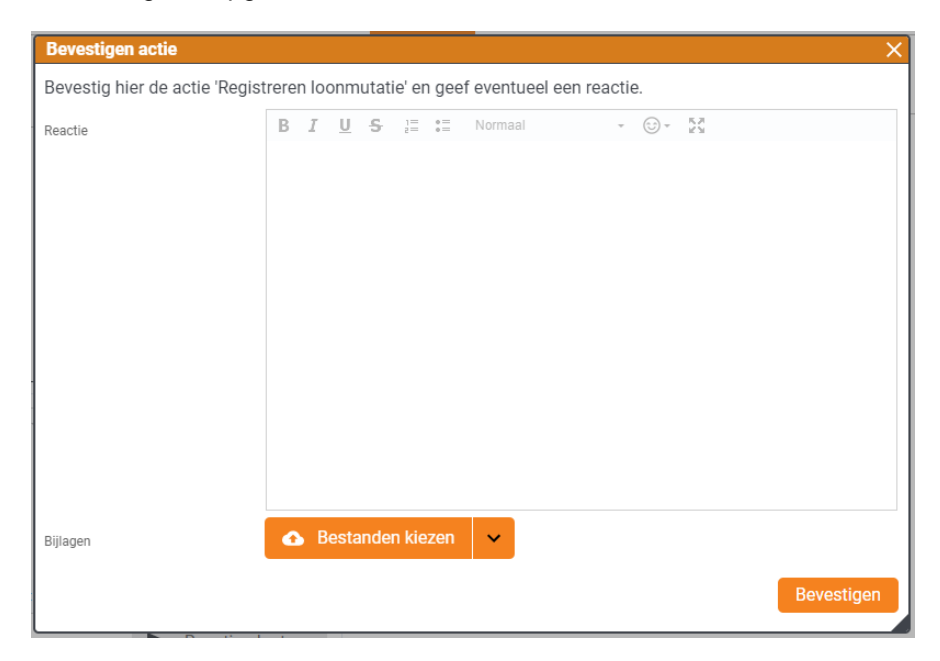

8. U komt weer terug op het scherm waar u medewerkers kunt selecteren.